R.J. Fisher Middle School 19195 Fisher Ave Los Gatos, CA 95032 (408) 335-2300

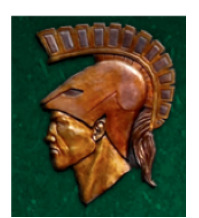

chromebooks@lgusd.org

## Leaving LGUSD with your Chromebook? Here are the steps you need to take to make it yours.

## LGUSD Account

Your LGUSD email and Google Drive account will be disabled **2 weeks after the last day of school**. Note: you will no longer have access to Google apps, Clever, or similar applications.

## Saving/Transfering Data From Your Chromebook

You can easily transfer documents stored on your computer by saving them to an external USB drive. Please make sure to use a drive that will hold all of the data you would like to save. You can see how much data is on your account by navigating to Google Drive and noting the number below **Storage.**

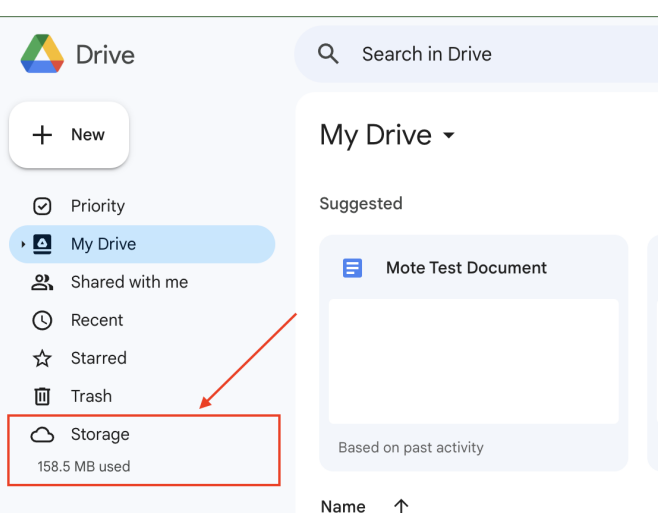

## Wipe your Chromebook

Your Chromebook will be **deprovisioned on the last day of school** and can now be wiped. If you have successfully backed up your data, you are now ready to wipe your Chromebook so that it is no longer managed by LGUSD and put your new personal account on the device.

- 1. Shut down the Chromebook and make sure it is plugged into power.
- 2. Press **Esc + Refresh** ⟲ **+ Power**. A yellow exclamation point (!) is displayed.
- 3. Press **Ctrl + D** to begin dev mode, then **Enter**. A red exclamation point is displayed.

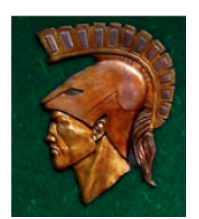

chromebooks@lgusd.org

- 4. Press **Ctrl + D**. The Chromebook deletes its local data, returning to its initial state. This takes approximately 15 minutes.
- 5. When the transition completes, press the spacebar, then press **Enter** to return to verified mode.
- 6. You can now log in with a personal Google account.

**Please note: Your LGUSD account will become inactive 2 weeks after leaving the district. Ensure you have backed up all necessary files before this date.**